# *78 ABW Communications Directorate*

# *Teleworking Setup Guide*

#### **Quick Reference**

#### **Wireless network not connected**

- Check to ensure wireless indicator switch is turned on.
	- o **White light** indicates wireless device is on; **amber light** indicates device is off. Turn on wireless switch (location and method will vary according to type of laptop). (Button, Hard Switch or Touch Sensitive)
	- o Wireless network connection possibly not connected. Choose appropriate network and insert password.
- Check to see if you are connected to your WIFI **Network** 
	- o Please see Accessing Wireless Internet Connection Section

The **AFNET VPN WILL NOT** work without a network connection! You **MUST** be connected to a network by wired or wireless technology for the AFNET VPN to connect.

The **AFNET VPN CANNOT BE CONNECTED** while the laptop is connected to the base network or base wireless.

If you have any other issues, please call the help desk at the number located on the back of this trifold.

### **Accessing Wireless Internet Connection**

**Click** the Wireless Bars in the system tray.

A box will appear with networks that are identified by the wireless adapter.

Highlight the appropriate network and click the **"Connect"** Button.

If the connection requires a password, it will prompt you for one. Enter your home WIFI password and it should display **"Connected"** once the connection is established.

## **Accessing Wired Internet Connection**

Please make sure that you have an Ethernet Cable at home. This will allow you to connect to your home router. If the cable is not long enough you will have to get one from a local store or online that meets your cable length requirements.

When you get home please connect your computer to your Monitor(s), mouse, keyboard, and connect the Ethernet Cable from your telework computer to your home router. This is the same device that gives you wireless internet for your house. Turn on your computer and wait for it to show the login screen.

Once you're at the login screen you should see a Green light come on where you plugged in the Ethernet Cable. You should also see another light (color may vary) start to blink where the cable is plugged in. This shows you have network activity between your computer and router.

You are now connected to your home network and should be able to login and connect to the USAF AFNET VPN Client.

## **Map Network Drives**

- **\*\* You must map your drives before you leave the base. If you don't you will have to call The Help Desk to get your drive mapping locations. \*\***
- 1. Right-Click the start button
- 2. Select File-Explorer
- 3. Click **This PC** in the list on the left of the File Explorer

This PC

- 4. In the right side of the File Explorer you should see **Network Locations**. If you don't have any drives mapped you will not see this.
	- $\vee$  Network locations (1)

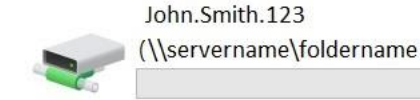

5. You may have more than one Network Drive and you will have to re-add each one manually for them to work over VPN.

 $(U:$ 

- 6. Take note of the Drive Letter used as this is important for having mapped drives work when you are back on base. This one is mapped to the U: Drive Letter.
- 7. A sample Network Path is:

\\servername\foldername\john.smith.123

- 8. After you have the Drive Letter and the Network Path, you can Right-Click the Drive and select Disconnect
- 9. To manually map the drive back, Right-Click This PC and select Map Network Drive.

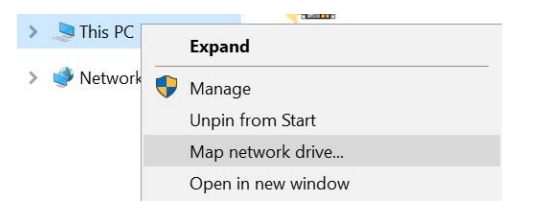

10. The Map Network Drive Window should open asking you to select a Drive Letter and a Folder Location. Put in the drive letter you wrote down for the drive you just removed. Then put the Network Path in the Folder textbox and make sure Reconnect at sign-in is checked.

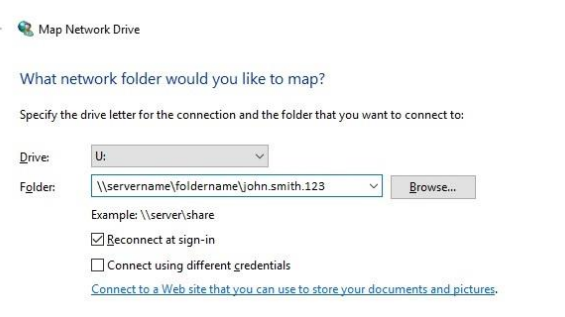

Einish Cancel

 $\times$ 

- 11. Select Finish and it will reconnect your mapped drive.
- **\*\* Once this has been done once you will not have to do this again unless you get a new computer. \*\***

#### **Connect to AFNET VPN**

- 1. Click the start button
- 2. In the list of software look for: **BIG-IP Edge Client** and click it.

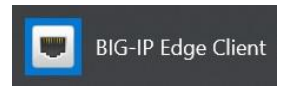

3. The VPN client should start and should try to connect automatically. There is no additional setup that is needed.

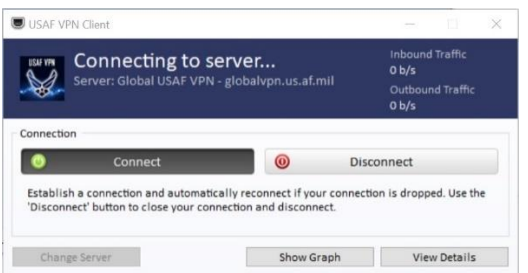

4. Once the connection is established you should see a **DOD Consent Banner** pop up and it will ask you to **Click OK to Continue.**

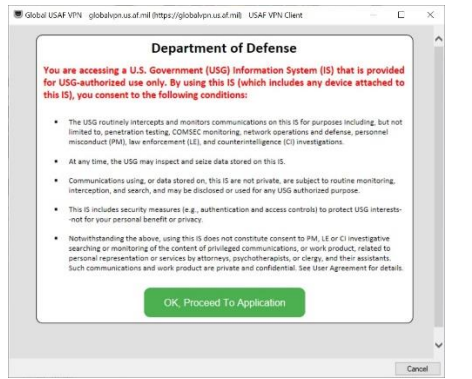

- 5. It should now pop up for you to select your CAC certificate. Make sure you select the one with your longer EDIPI (Authentication Token) and click **OK**.
- 6. After you are authenticated both the DOD Consent Form and the VPN Connection form will be minimized to the system tray.

## **Update McAfee Antivirus Over VPN**

- **\*\* AFNET VPN Connection Required \*\***
- 1. **Right-Click** the **McAfee shield** in the task
- bar. If you do not see it then go to **Step 7**.
- 2. You should be able to click **"Update Security"**. If
- it is greyed out then proceed to **Step 5**.
- 3. You should see a form like the following and the update will begin.

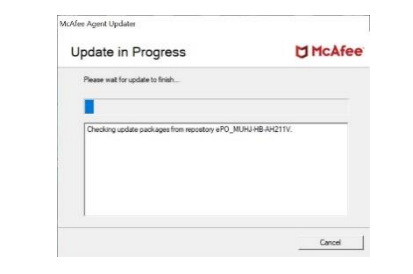

- 4. Once the update starts you can continue working on your computer. The form will close automatically when it is finished and you can disregard the following steps.
- 5. **Right-Click** the **McAfee shield** and click **McAfee Agent Status Monitor**. You should see the following form.

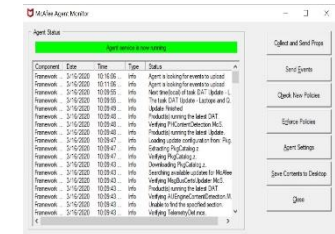

- 6. Click **"Enforce Policies"**. You should see text scrolling in the left box. When it says **"Next policy enforcement in 30 minutes"** you can go back to **Step 1** and continue through **Step 4**.
- 7. Open File-Explorer and navigate to: C:\Program Files\McAfee\Agent\x86 and Double-Click UpdaterUI.exe. Once it shows up, go back Step 2.

## **Disconnect from AFNET VPN**

*\*\* You must disconnect from VPN before shutting down the* 

#### *computer. \*\**

1. Click the Up-Arrow next to the clock in the lower right

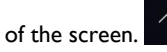

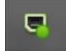

2. Right-Click the USAF AFNET VPN Icon.

3. Select Disconnect.

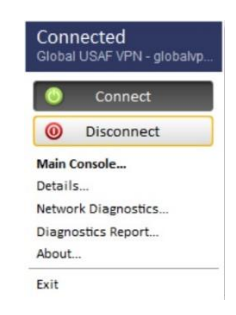

4. You are now disconnected from the USAF AFNET VPN.

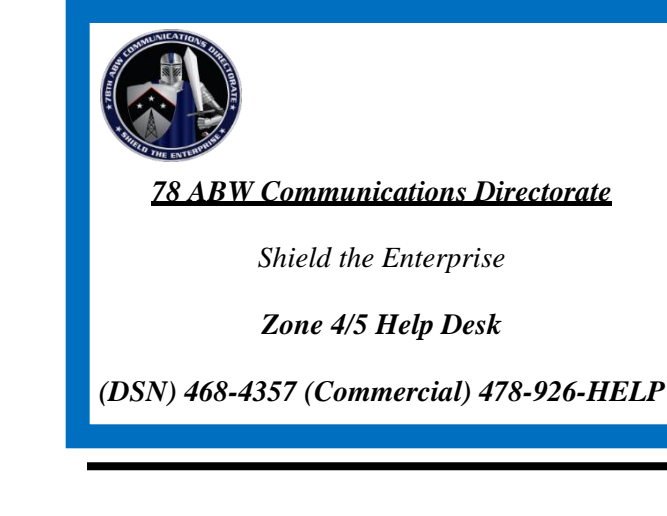